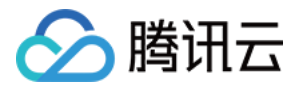

# Cloud Studio(云端 IDE) 快速开始

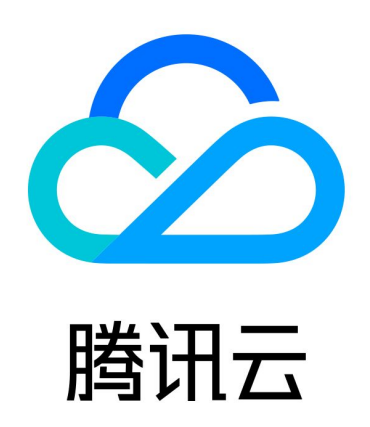

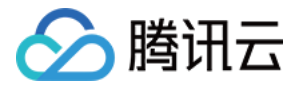

【版权声明】

©2013-2024 腾讯云版权所有

本文档(含所有文字、数据、图片等内容)完整的著作权归腾讯云计算(北京)有限责任公司单独所有,未经腾讯云 事先明确书面许可,任何主体不得以任何形式复制、修改、使用、抄袭、传播本文档全部或部分内容。前述行为构成 对腾讯云著作权的侵犯,腾讯云将依法采取措施追究法律责任。

【商标声明】

### •腾讯元

及其它腾讯云服务相关的商标均为腾讯云计算(北京)有限责任公司及其关联公司所有。本文档涉及的第三方**主**体的 商标,依法由权利人所有。未经腾讯云及有关权利人书面许可,任何主体不得以任何方式对前述商标进行使用、复 制、修改、传播、抄录等行为,否则将构成对腾讯云及有关权利人商标权的侵犯,腾讯云将依法采取措施追究法律责 任。

【服务声明】

本文档意在向您介绍腾讯云全部或部分产品、服务的当时的相关概况,部分产品、服务的内容可能不时有所调整。 您所购买的腾讯云产品、服务的种类、服务标准等应由您与腾讯云之间的商业合同约定,除非双方另有约定,否则, 腾讯云对本文档内容不做任何明示或默示的承诺或保证。

【联系我们】

我们致力于为您提供个性化的售前购买咨询服务,及相应的技术售后服务,任何问题请联系 4009100100或 95716。

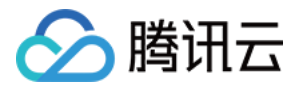

## 快速开始

最近更新时间:2024-01-18 10:06:11

#### 步骤1:打开 Cloud Studio 的控制台

[https://ide.cloud.tencent.com/,](https://ide.cloud.tencent.com/)点击左侧链接即可打开 Cloud Studio 控制台。

#### 步骤2:选择模板或直接创建工作空间

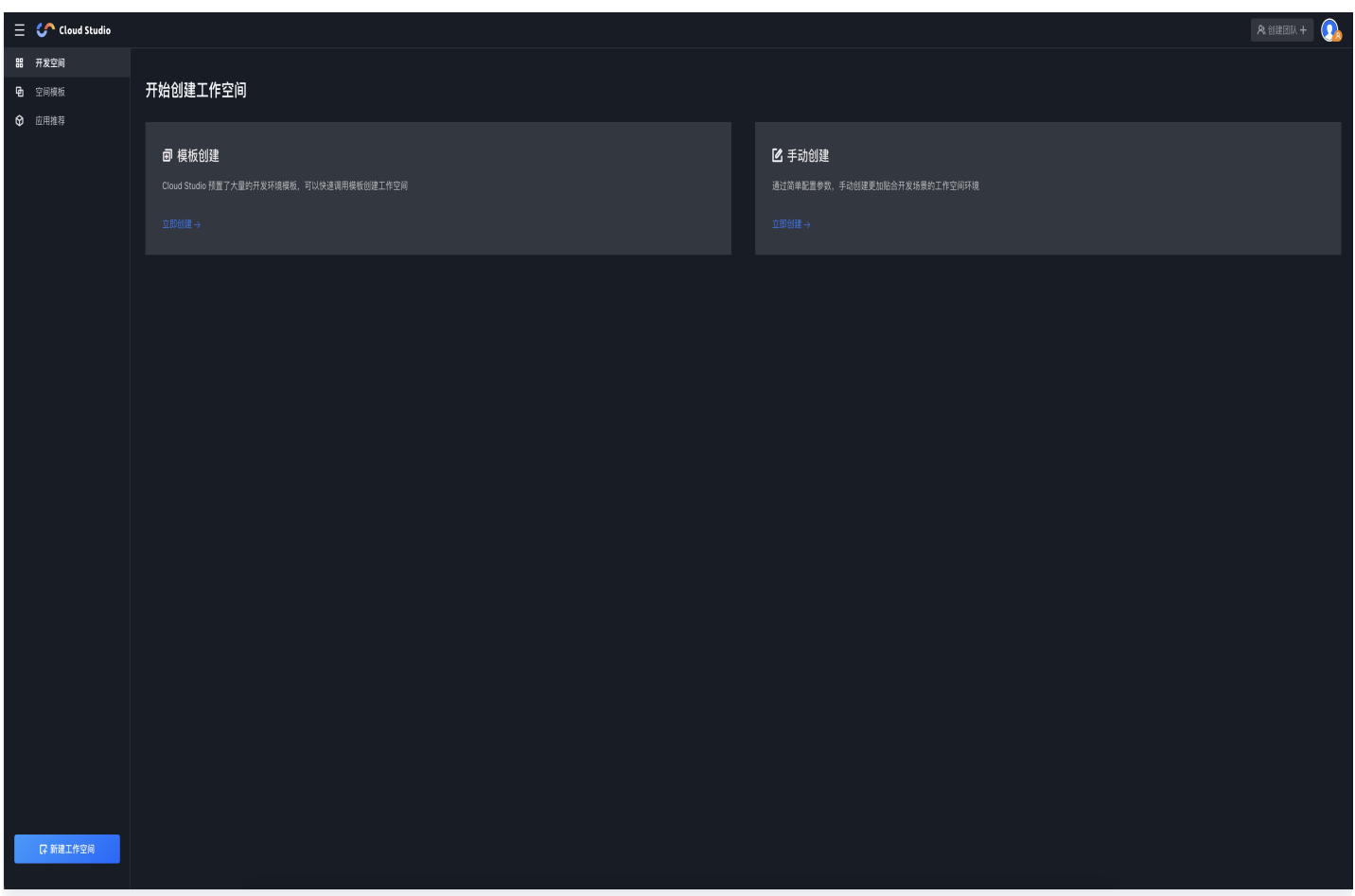

Cloud Studio 控制台中罗列了常见的集成开发环境,单击所需模板卡片即可进入对应环境中,也可以选择新建工 作空间中的云服务器模式,连接云服务器进行开发环境搭建。

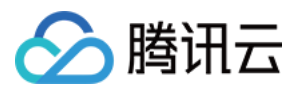

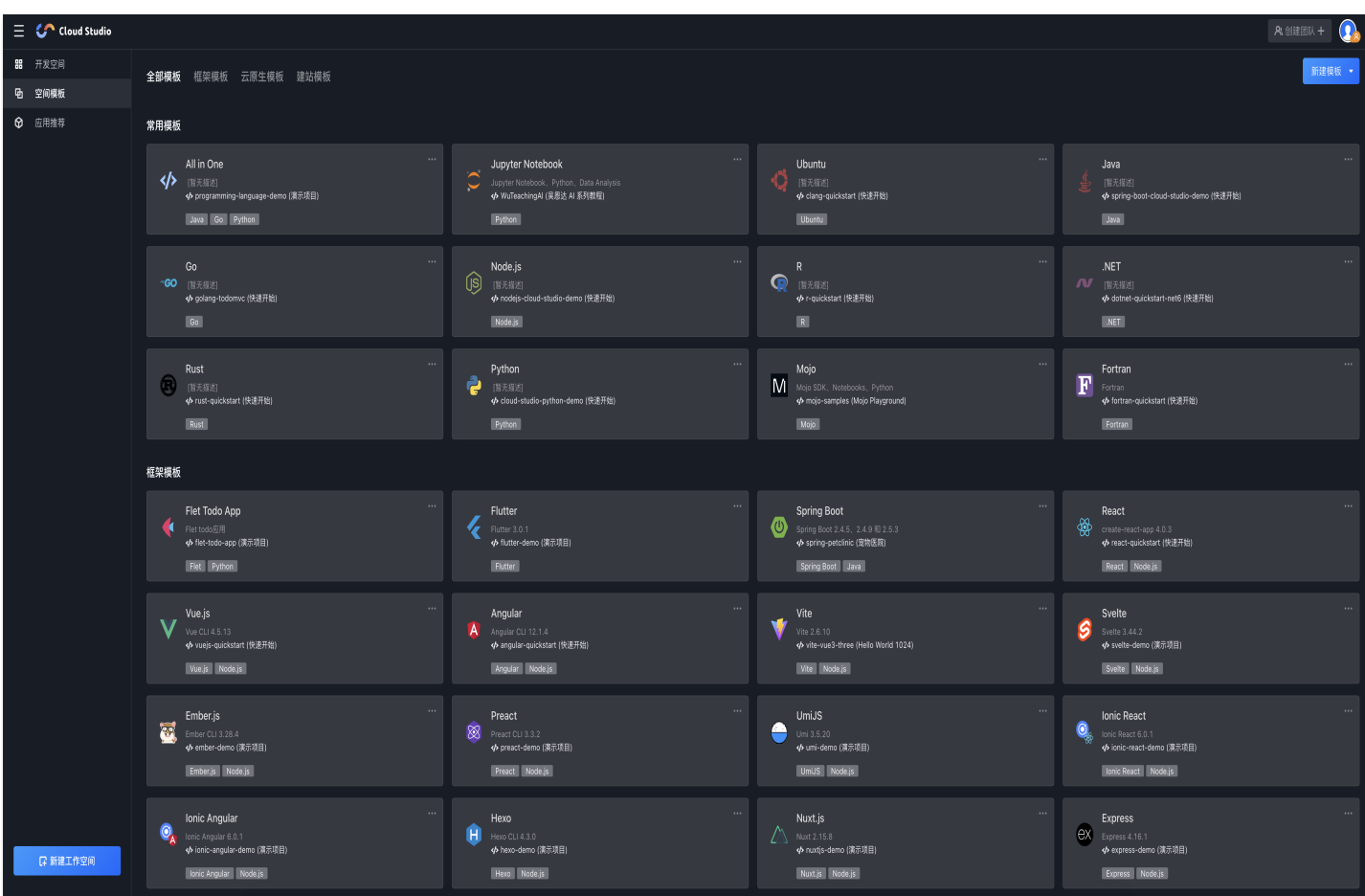

#### 步骤3:进入集成编程环境

在选择模板环境或者云服务器模式后,进入集成环境加载页面,加载成功后即可进入开发环境进行编程。

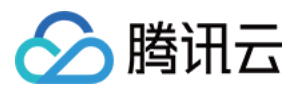

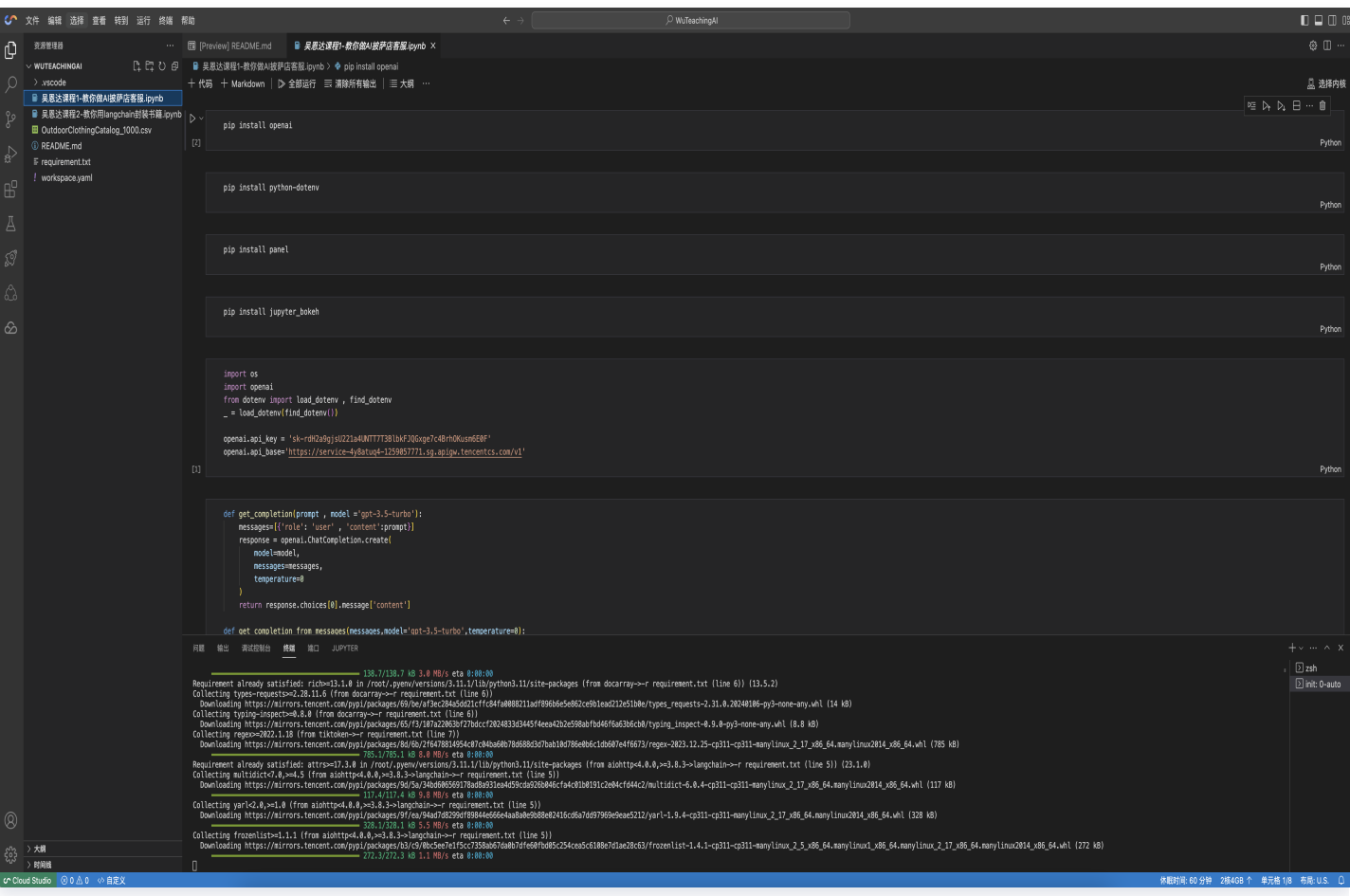

#### 步骤4:实时调试网页

Cloud Studio 内置预览插件,可以实时显示网页应用,当代码发生改变之后,预览窗口会自动刷新,即可在 Cloud Studio 内实时开发调试网页了。

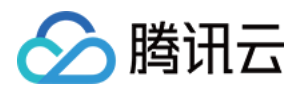

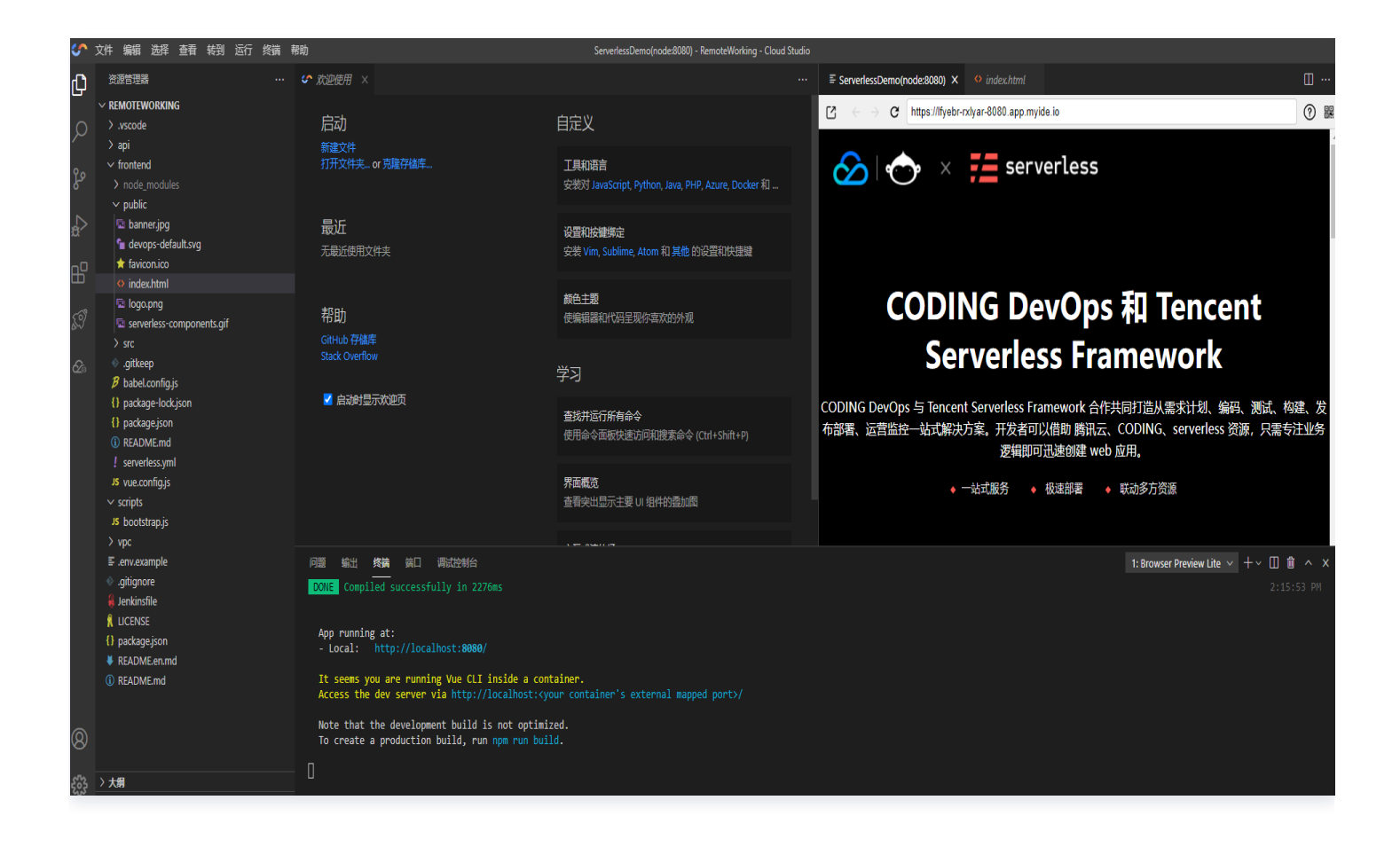